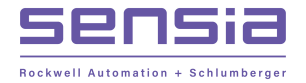

# *ScanWin Installation and Windows 7 - 64 bit operating system*

In order to run the ScanWin Pro install and program on *Windows 7 64 bit operating system* you need to install a *Virtual PC* and then install a valid, licensed MS Windows 32 bit operating system such as *Windows XP* on that virtual machine. This can be accomplished by downloading and installing *Microsoft Windows XP Mode* and *Microsoft Windows Virtual PC* on your computer. *Microsoft Windows Virtual PC* is the program that runs virtual operating systems on your computer while XP Mode includes a valid MS Windows XP license and files for the operating system.

*\_\_\_\_\_\_\_\_\_\_\_\_\_\_\_\_\_\_\_\_\_\_\_\_\_\_\_\_\_\_\_\_\_\_\_\_\_\_\_\_\_\_\_\_\_\_\_\_\_\_\_\_\_\_\_\_\_\_\_\_\_\_\_\_\_\_\_\_\_\_\_\_\_\_\_\_\_\_\_\_\_\_\_\_\_\_\_\_\_\_\_\_\_\_\_\_\_\_\_\_\_\_\_\_\_\_\_\_\_\_\_\_\_\_\_\_\_\_\_\_*

## *A) Downloading the virtual PC and Windows XP Mode*

Instructions for downloading and installing Microsoft Windows XP Mode and Microsoft Windows Virtual PC are available at Microsoft web page: <http://windows.microsoft.com/en-us/windows7/install-and-use-windows-xp-mode-in-windows-7>

Additional technical information on Microsoft Virtual PC is available at Microsoft web page: [http://technet.microsoft.com/en-us/library/dd744684\(WS.10\).aspx](http://technet.microsoft.com/en-us/library/dd744684(WS.10).aspx)

Before downloading and installing *Microsoft Windows XP Mode* and *Microsoft Windows Virtual PC* ensure that you're running *Windows 7 Professional, Enterprise, or Ultimate* on your computer. To find out which edition of Windows 7 you're running:

- click the *Start* button
- right click *Computer*
- click *Properties*

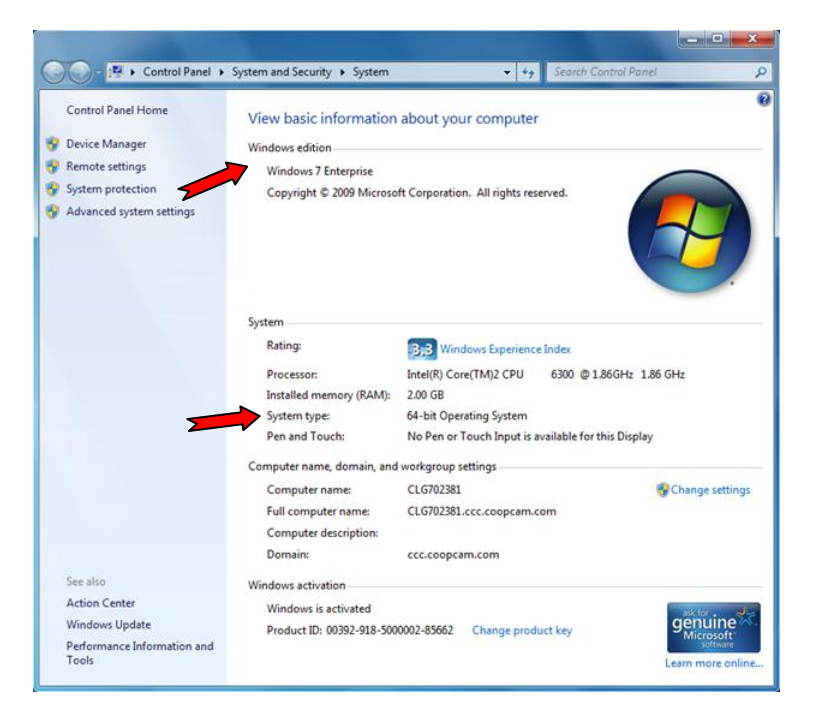

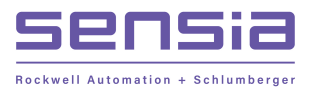

The edition of Windows 7 you are running is displayed under Windows edition near the top of the window 32-bit and 64-bit information appears under *System*, next to *System type*

*\_\_\_\_\_\_\_\_\_\_\_\_\_\_\_\_\_\_\_\_\_\_\_\_\_\_\_\_\_\_\_\_\_\_\_\_\_\_\_\_\_\_\_\_\_\_\_\_\_\_\_\_\_\_\_\_\_\_\_\_\_\_\_\_\_\_\_\_\_\_\_\_\_\_\_\_\_\_\_\_\_\_\_\_\_\_\_\_\_\_\_\_\_\_\_\_\_\_\_\_\_\_\_\_\_\_\_\_\_\_\_\_\_\_\_\_\_\_\_\_*

### *B) Windows XP Mode Setup*

After installing Microsoft Windows XP Mode and Microsoft Windows Virtual PC

- 1. click the Windows 7 *Start* button
- 2. select *All Programs > Windows Virtual PC > Windows XP Mode*
- 3. click *I Accept* to accept license terms then click *Next* button

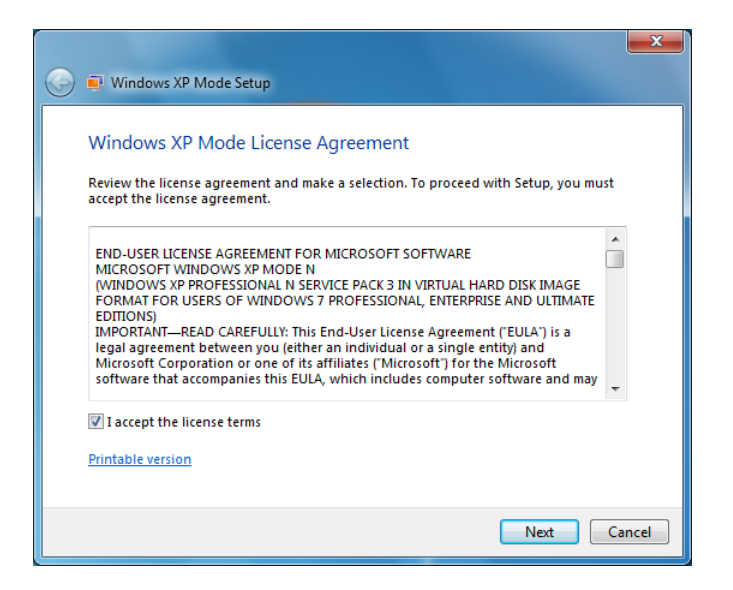

4. enter a password then click *Next* button

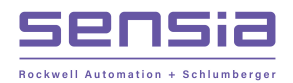

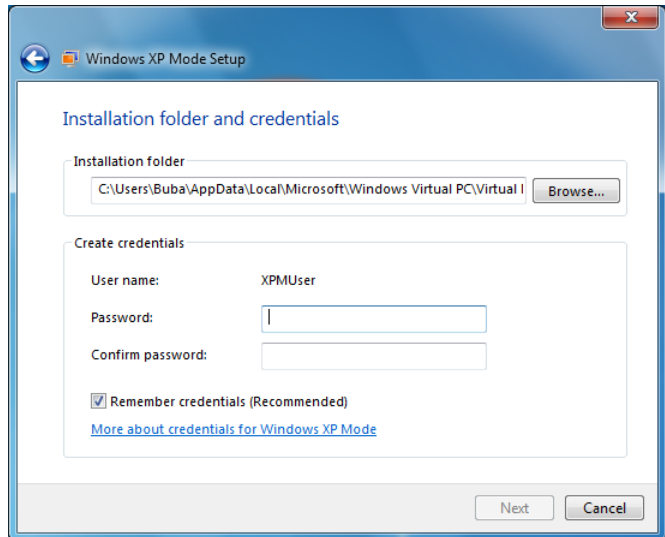

This password is for the default user account that will be used in the XP operating system

*\_\_\_\_\_\_\_\_\_\_\_\_\_\_\_\_\_\_\_\_\_\_\_\_\_\_\_\_\_\_\_\_\_\_\_\_\_\_\_\_\_\_\_\_\_\_\_\_\_\_\_\_\_\_\_\_\_\_\_\_\_\_\_\_\_\_\_\_\_\_\_\_\_\_\_\_\_\_\_\_\_\_\_\_\_\_\_\_\_\_\_\_\_\_\_\_\_\_\_\_\_\_\_\_\_\_\_\_\_\_\_\_\_\_\_\_\_\_\_\_*

5. make required selection for Automatic Updates

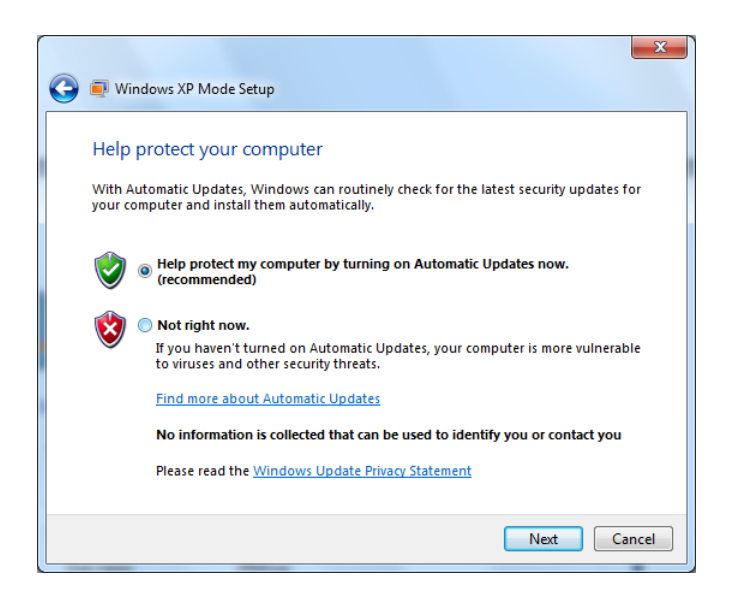

6. click *Start Setup* to begin

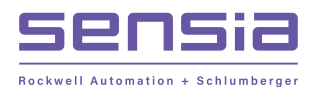

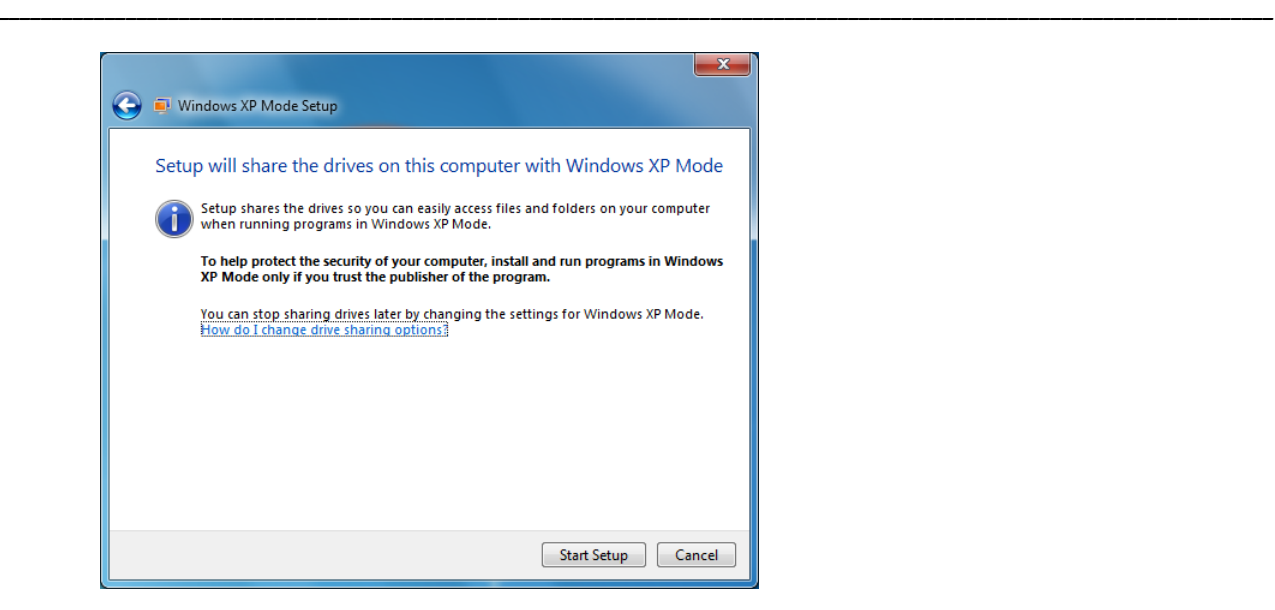

### *C) Virtual machine COM port configuration*

Follow this procedure when using the DB9 to PC and Fischer connector on Scanner

*1.* click the Windows 7 *Start* button

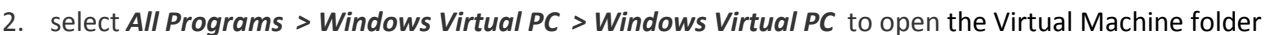

3. in the Virtual Machines folder, right-click the name of the virtual machine – virtual machine will have *vmcx* as the file name extension

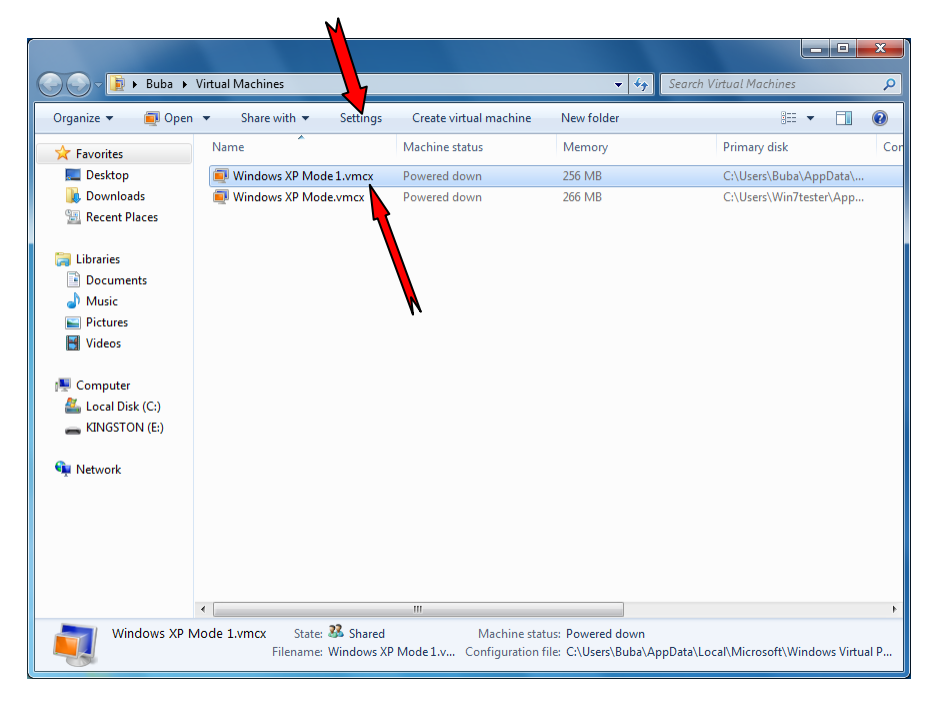

4. select *Settings* from the *Tools* menu

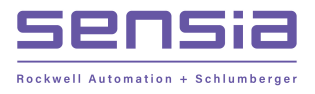

5. in the left pane of the *Windows Virtual PC Settings* page, click the name of an available COM port. e.g. *COM 1*

*\_\_\_\_\_\_\_\_\_\_\_\_\_\_\_\_\_\_\_\_\_\_\_\_\_\_\_\_\_\_\_\_\_\_\_\_\_\_\_\_\_\_\_\_\_\_\_\_\_\_\_\_\_\_\_\_\_\_\_\_\_\_\_\_\_\_\_\_\_\_\_\_\_\_\_\_\_\_\_\_\_\_\_\_\_\_\_\_\_\_\_\_\_\_\_\_\_\_\_\_\_\_\_\_\_\_\_\_\_\_\_\_\_\_\_\_\_\_\_\_*

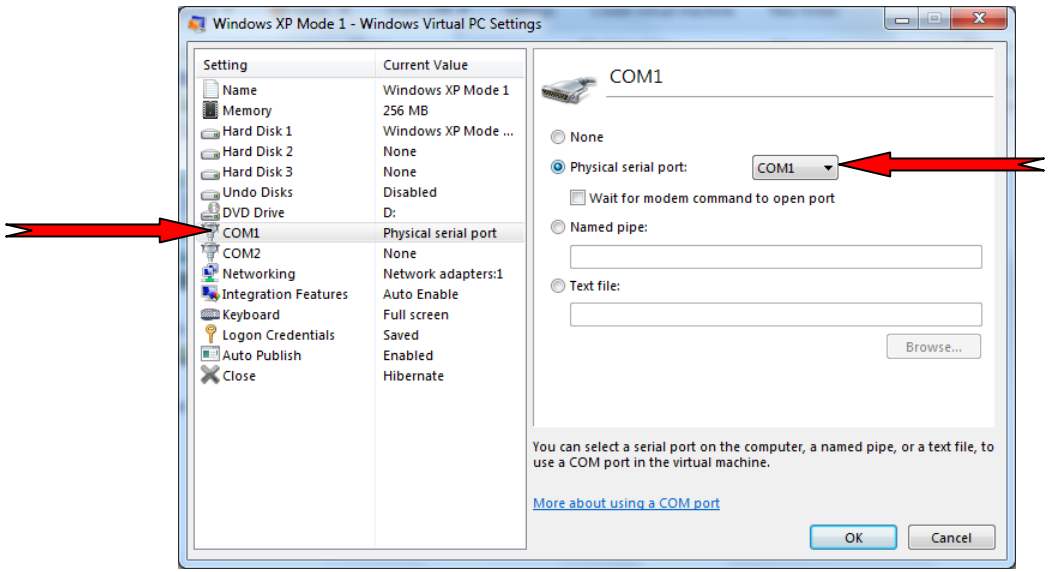

- 6. In the right pane, select the type of connection you want to make… see Fig.2 above
- 7. Click **OK** to save the change

### *D) Virtual machine USB configuration*

Follow this procedure when using a USB to serial converter to connect to the Barton Scanner

Cameron recommends using the IO Gear's GUC232A USB-Serial converter as this converter was tested and found to be fully compatible with Barton's Scanner 16 bit software.

The USB to Serial drivers can be installed in either the primary operating system (Win 7 64 bit) or in the Virtual PC Operating system (typically XP 32 bit) but the driver installed needs to correspond and be compatible with the Operating system chosen. As it is likely that the USB to Serial converter will be used with other software in Win 7 64 bit it is recommended that the USB to Serial Drivers be installed in Win 7 64 bit as outlined below.

#### **D-1) Installing USB to Serial drivers in Win 7 64 bit**

- 1. plug the converter into an available USB port on your computer and install the drivers supplied on CD ROM - in Windows 7 *only* per manufacturer's instructions *DO NOT install drivers in Windows XP*
- 2. once the installation is completed, you will need to know what COM port the USB to serial converter is installed as
- 3. To find out which COM port

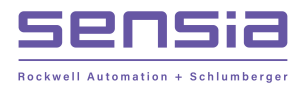

*\_\_\_\_\_\_\_\_\_\_\_\_\_\_\_\_\_\_\_\_\_\_\_\_\_\_\_\_\_\_\_\_\_\_\_\_\_\_\_\_\_\_\_\_\_\_\_\_\_\_\_\_\_\_\_\_\_\_\_\_\_\_\_\_\_\_\_\_\_\_\_\_\_\_\_\_\_\_\_\_\_\_\_\_\_\_\_\_\_\_\_\_\_\_\_\_\_\_\_\_\_\_\_\_\_\_\_\_\_\_\_\_\_\_\_\_\_\_\_\_*

- click the *Start* button
- right click *Computer*
- click *Properties*

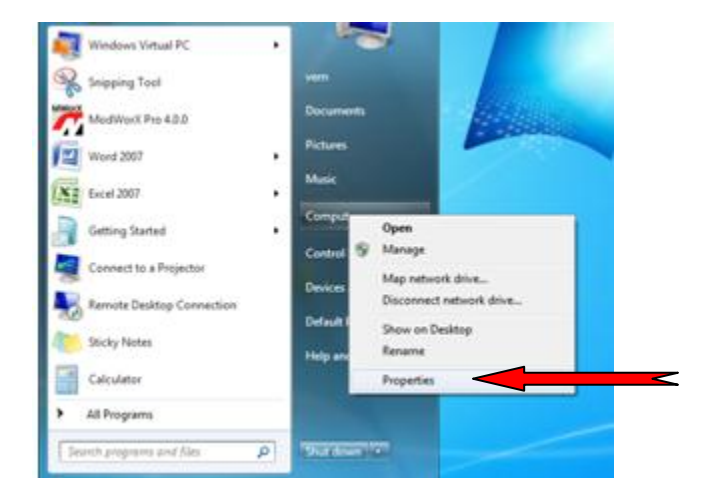

double click *Device Manager*

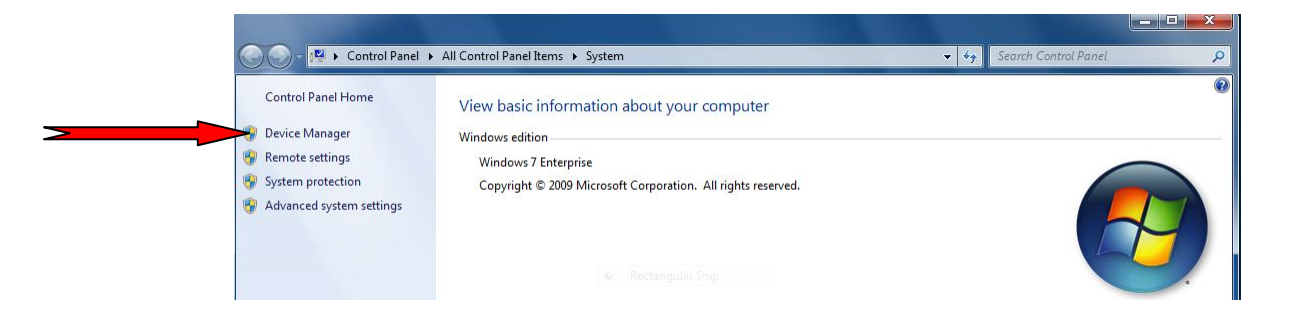

- you will now see the *Device Manager* of your computer
- click on branch label *Ports* to display available ports

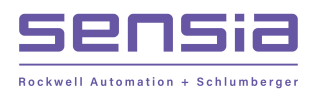

*\_\_\_\_\_\_\_\_\_\_\_\_\_\_\_\_\_\_\_\_\_\_\_\_\_\_\_\_\_\_\_\_\_\_\_\_\_\_\_\_\_\_\_\_\_\_\_\_\_\_\_\_\_\_\_\_\_\_\_\_\_\_\_\_\_\_\_\_\_\_\_\_\_\_\_\_\_\_\_\_\_\_\_\_\_\_\_\_\_\_\_\_\_\_\_\_\_\_\_\_\_\_\_\_\_\_\_\_\_\_\_\_\_\_\_\_\_\_\_\_*

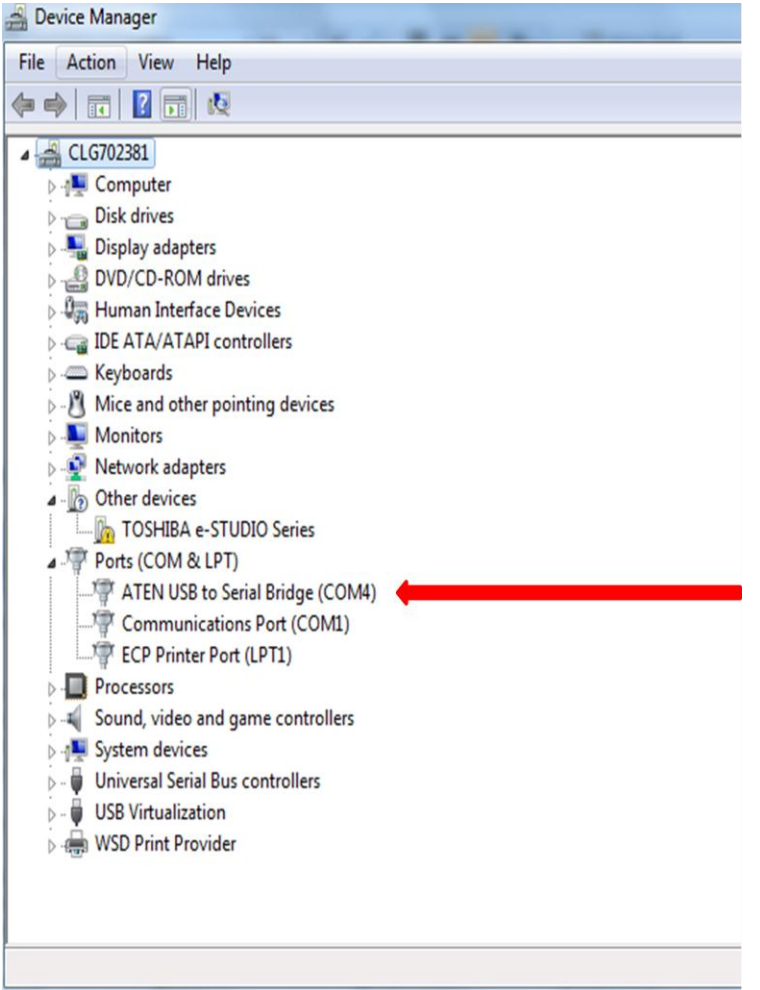

As shown above, (COM4) represents the communication port the USB to serial converter is assigned to in Win 7 64 bit.

The USB to serial drivers are installed at this point but now we have to map the USB serial port (COM4 in above example) to the COM port of the Virtual PC. To do this refer to the procedure in Section C above and select the USB Com port (COM4 in above example) as the Physical COM port.

#### **D-2) Installing USB to Serial drivers in the Operating System on the Virtual PC**

Start the Virtual PC and once running plug in the USB to Serial adaptor and follow the procedure that came with the adaptor to install the drivers for the virtual PC operatins system installed (typically XP 32 bit). Ensure that the USB to serial converter is assigned to COM ports 1, 2, 3 or 4 for proper ScanWin operation. See manufacturer's instructions on how to re-assign COM ports if required

NOTE: This procedure has not been fully tested as it is recommended to install the USB to Serial adaptor in the Primary operating system versus the virtual PC operating system.

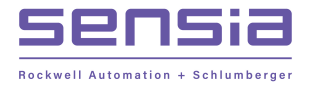

### *E) Installing ScanWin Pro… installation must be done in XP Mode*

- *1.* click the Windows 7 *Start* button
- **2.** select *All Programs > Windows Virtual PC > Windows XP Mode* to start *Windows XP*
- **3.** insert the ScanWin CD if CD do not run automatically then start ScanWin installation manually:

*\_\_\_\_\_\_\_\_\_\_\_\_\_\_\_\_\_\_\_\_\_\_\_\_\_\_\_\_\_\_\_\_\_\_\_\_\_\_\_\_\_\_\_\_\_\_\_\_\_\_\_\_\_\_\_\_\_\_\_\_\_\_\_\_\_\_\_\_\_\_\_\_\_\_\_\_\_\_\_\_\_\_\_\_\_\_\_\_\_\_\_\_\_\_\_\_\_\_\_\_\_\_\_\_\_\_\_\_\_\_\_\_\_\_\_\_\_\_\_\_*

- a) select CD drive
- b) open the ScanWin folder
- c) click *Start* shortcut to open the ScanWin release pack page… shown below

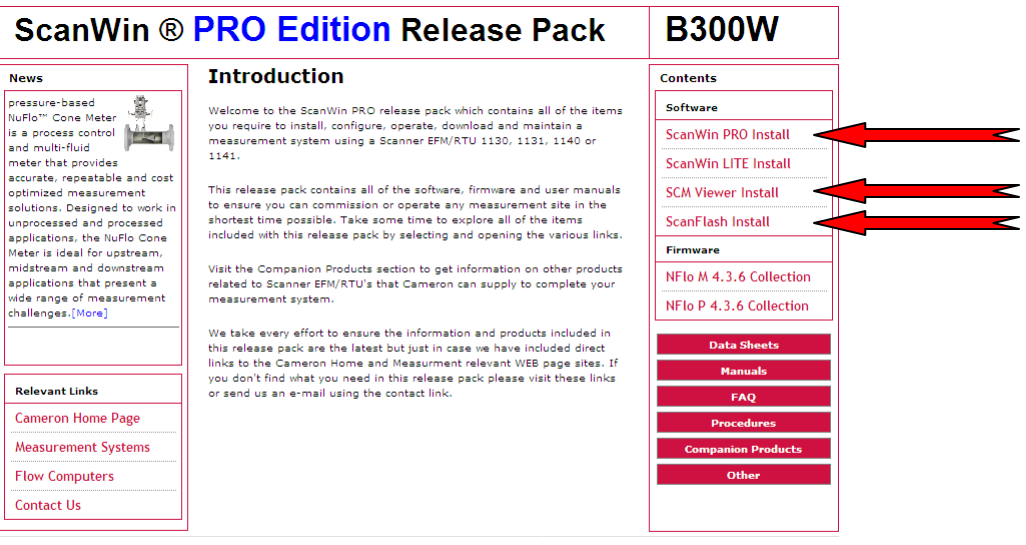

4. click *ScanWin Pro Install* button to run the installation program

At completion of ScanWin installation it is recommended that both SCM Viewer and ScanFlash software be installed by clicking the *SCM Viewer install* and *ScanFlash Install* buttons respectively

## *F) Setting ScanWin Pro to "Run in separate memory space" …must be done in XP Mode*

Before registering ScanWin PRO, ensure that ScanWin PRO is running in a separate memory space by performing the following steps

- 1. right click on the *ScanWin Pro* icon on the computer's desktop
- *2.* select *Properties*
- 3. select the *Shortcut* tab and then click the *Advanced* button

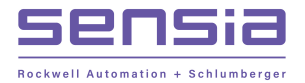

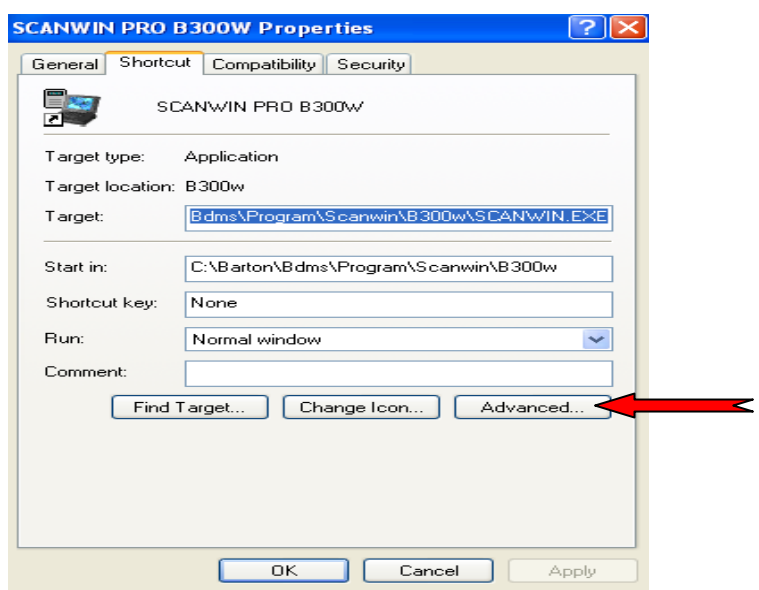

4. On the *Advanced Properties* page, check the box that says *Run in separate memory space*

*\_\_\_\_\_\_\_\_\_\_\_\_\_\_\_\_\_\_\_\_\_\_\_\_\_\_\_\_\_\_\_\_\_\_\_\_\_\_\_\_\_\_\_\_\_\_\_\_\_\_\_\_\_\_\_\_\_\_\_\_\_\_\_\_\_\_\_\_\_\_\_\_\_\_\_\_\_\_\_\_\_\_\_\_\_\_\_\_\_\_\_\_\_\_\_\_\_\_\_\_\_\_\_\_\_\_\_\_\_\_\_\_\_\_\_\_\_\_\_\_*

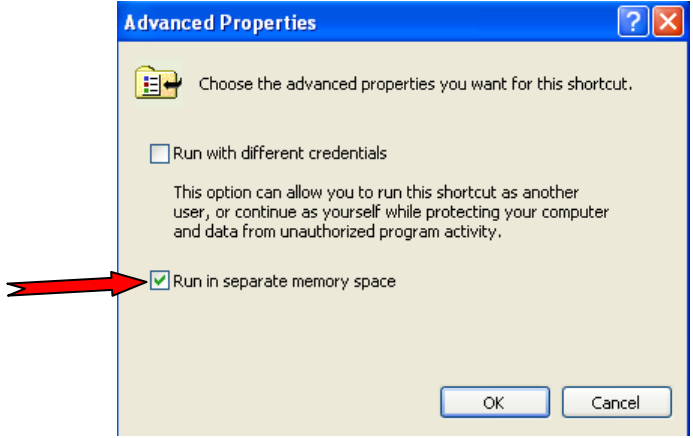

- 5. click *OK* to save changes
- 6. click *OK* on the *ScanWin Properties* page

### *G) Registering ScanWin Pro… registration must be done in XP Mode*

- 1. start the program by double-clicking the *ScanWin PRO* icon on the desktop
- 2. the program will inform you that it is *Checking ScanWin Registration* and then display the registration window below

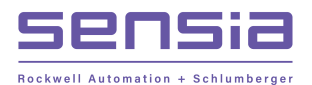

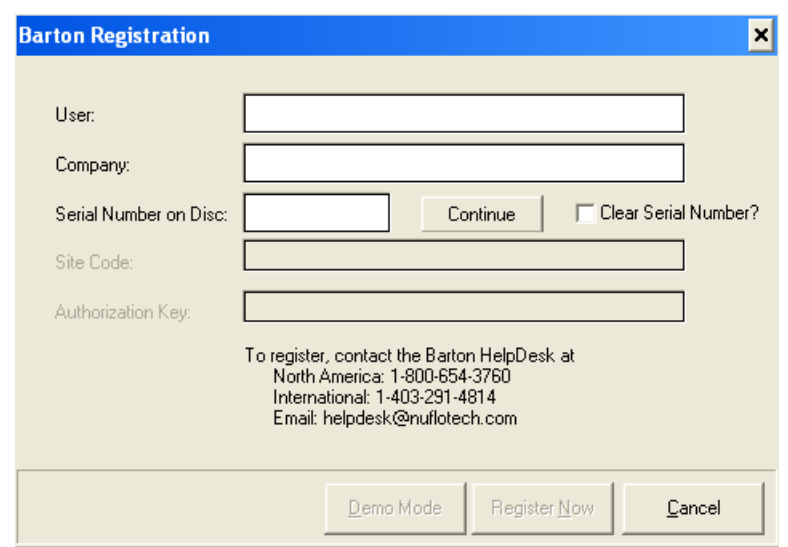

*\_\_\_\_\_\_\_\_\_\_\_\_\_\_\_\_\_\_\_\_\_\_\_\_\_\_\_\_\_\_\_\_\_\_\_\_\_\_\_\_\_\_\_\_\_\_\_\_\_\_\_\_\_\_\_\_\_\_\_\_\_\_\_\_\_\_\_\_\_\_\_\_\_\_\_\_\_\_\_\_\_\_\_\_\_\_\_\_\_\_\_\_\_\_\_\_\_\_\_\_\_\_\_\_\_\_\_\_\_\_\_\_\_\_\_\_\_\_\_\_*

- 3. enter both the *User* and *Company* names
- 4. copy the serial number that is printed on the packaging containing the installation disc
- 5. click on the *Continue* button
- 6. note the *Site Code* key that is generated and displayed in the second to last field
- 7. contact *Barton Scanner Technical Support (403-291-4814)* with the generated *Site Code* key to have an *Authorization Key* issued
- 8. copy the *Authorization Key* into the last field
- 9. click the *Register Now* button